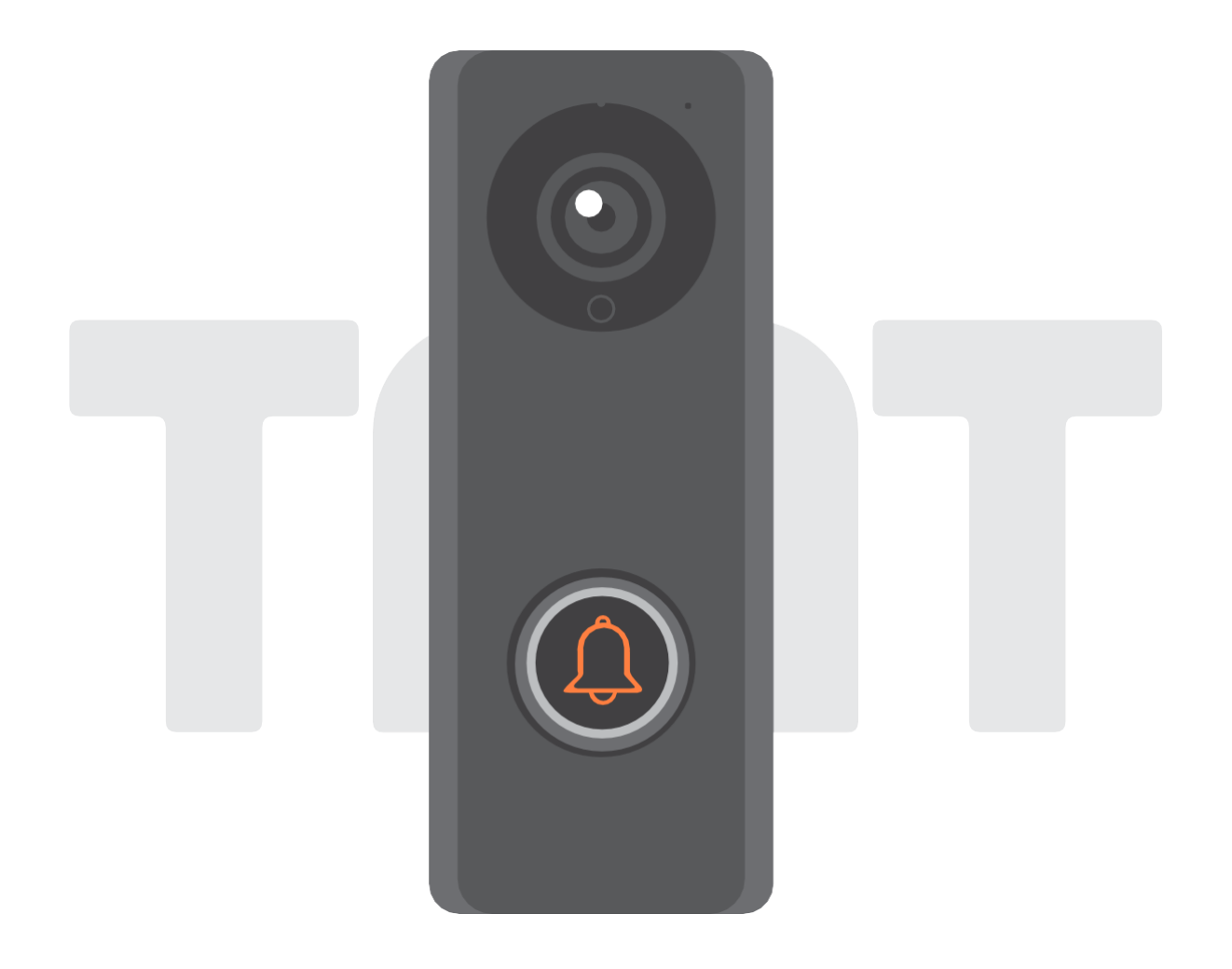

# **ChowBELL Посібник користувача**

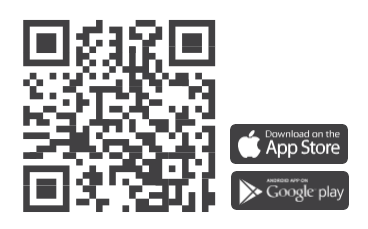

www.tmt-automation.com

# **Зміст**

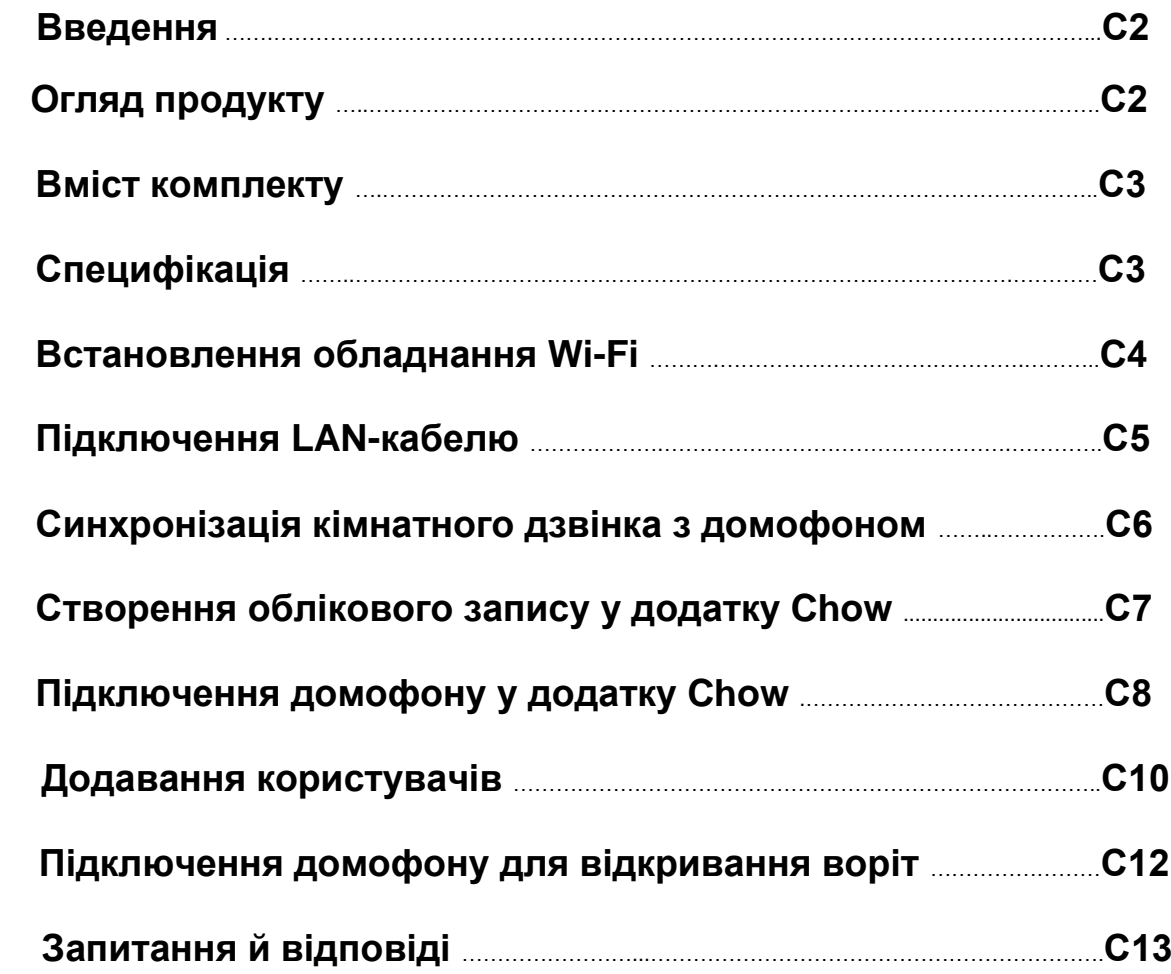

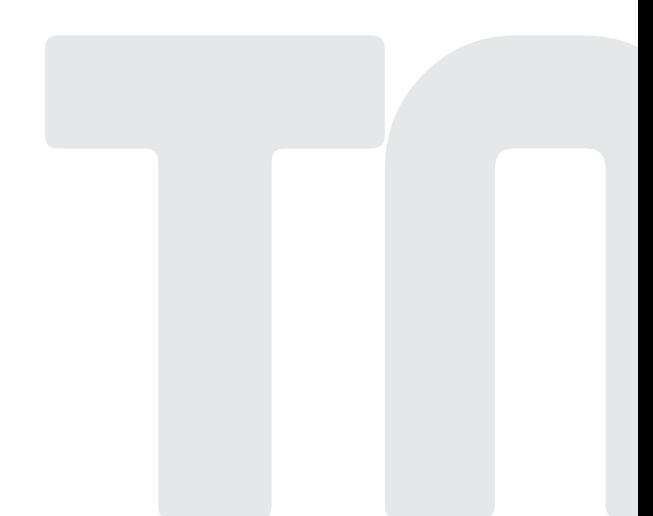

## **Введення**

Ця інструкція користувача призначена для огляду функцій та особливостей домофону ChowBELL. Домофон – це пристрій, який може підключатися до додатку Chow та забеспечити двосторонній аудіозв'язок. Домофон може взаэмодіяти з іншою автоматикою для відкривання воріт в додатку Chow

## **Огляд продукту**

Домофон

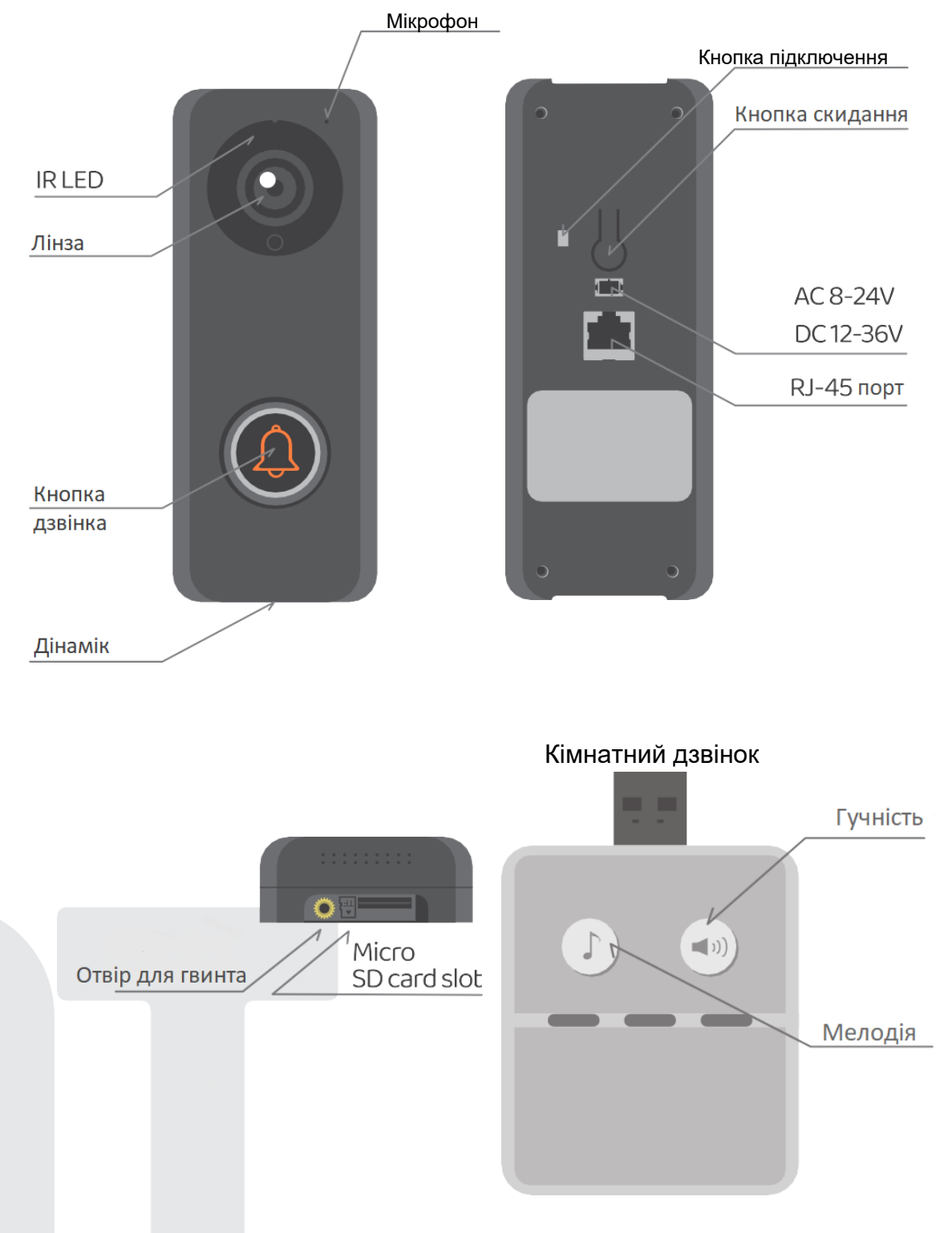

## **Комплектація**

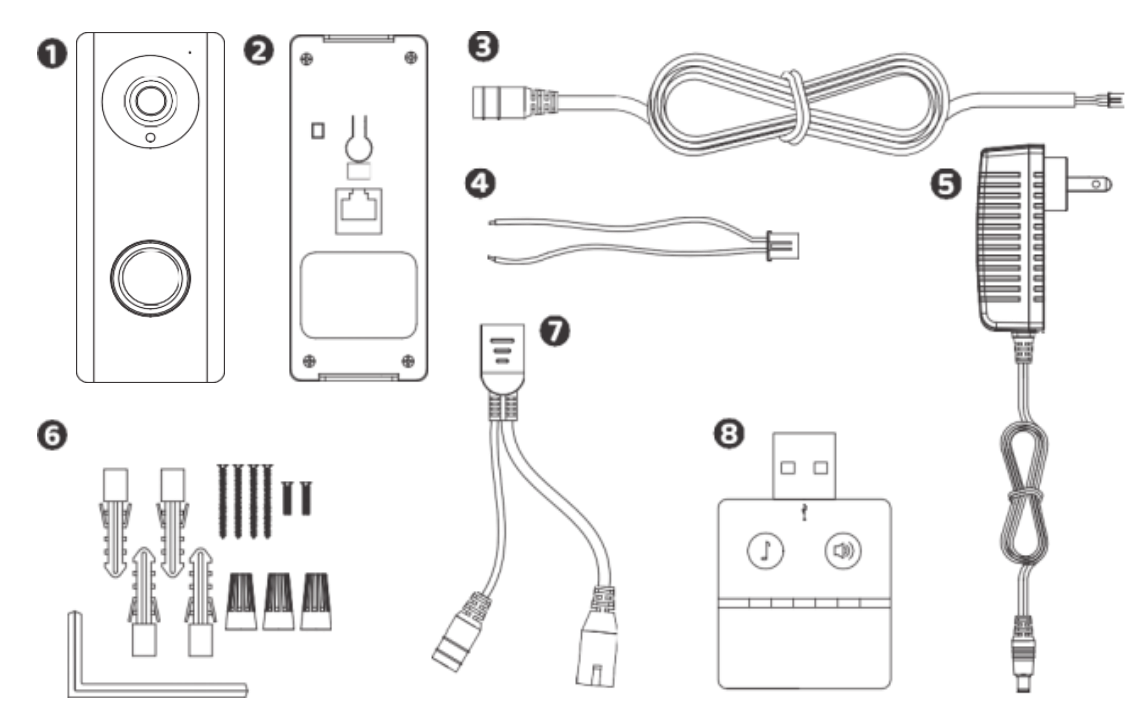

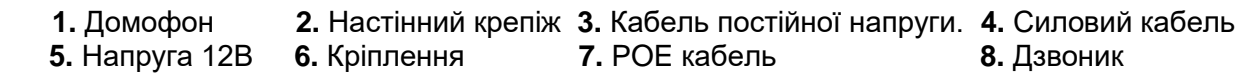

# **Специфікація**

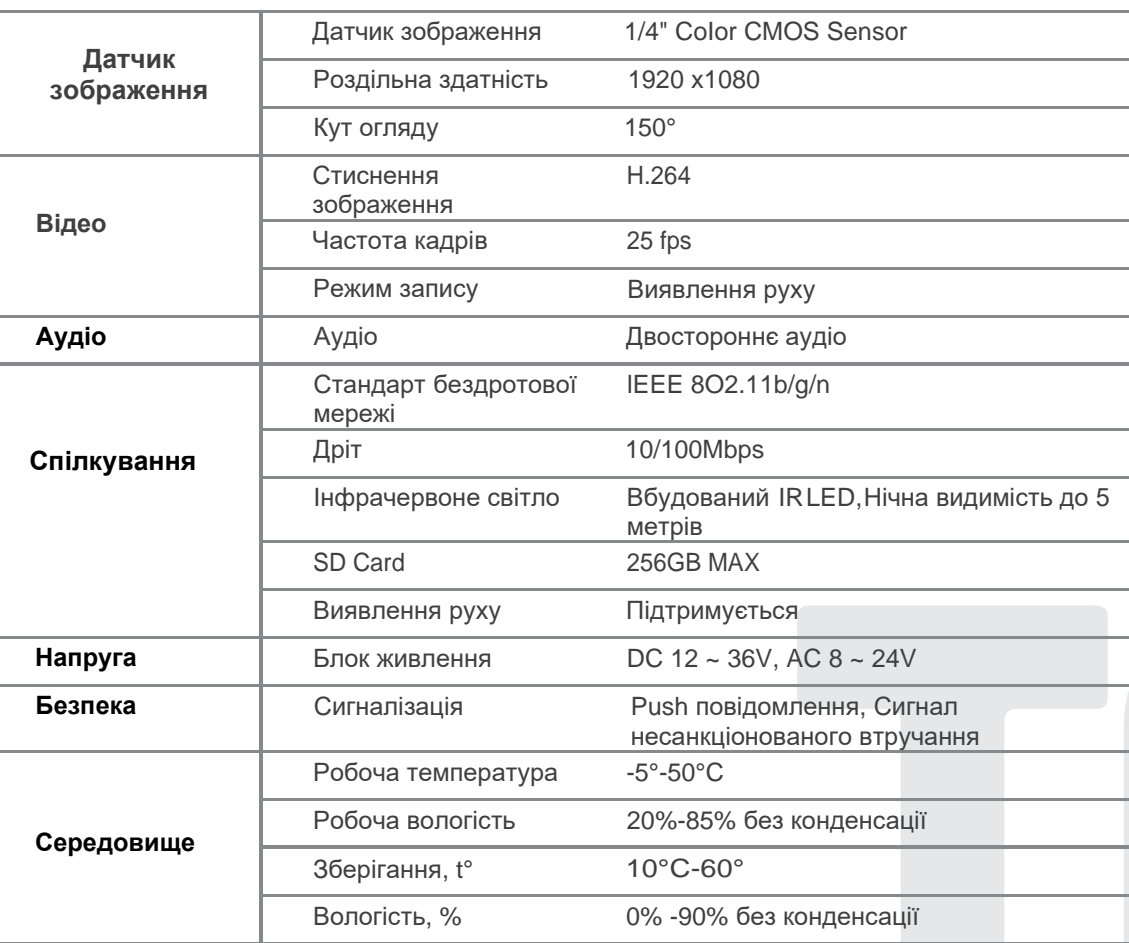

## **Установка обладнання** – **підключення до Wi-Fi**

Підключення до домашнього Wi-Fi

1. Підключить домофон через Wi-Fi 2,4 ГГц. Переконайтеся, що ваш сигнал Wi-Fi сильний і стабільний.

## **Установка обладнання**

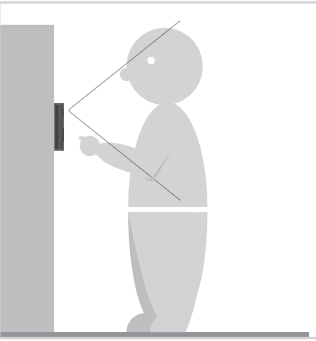

виберіть правильне місце для Підключіть штекер живлення<br>Підключення штекера живлення 12В и Пара 12В до кабелю постійного струму підключення штекера живлення 12В до домофону, обов'язково враховуйте середній зріст відвідувачів.

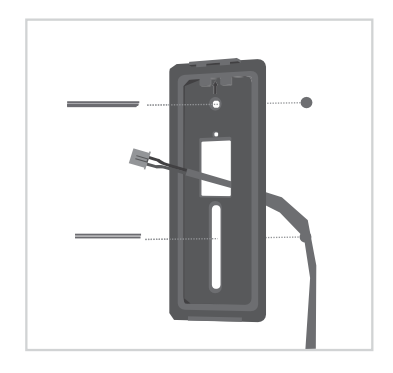

Вирівняйте кабель постійного Підключіть кабель постійного<br>Струму та кронштейн для струму до домофону та настінного кріплення з отвором перегляньте сторінку 7. на стіні, закріпіть кронштейн Підключіть домофон до для настінного кріплення додатку Chow, щоб завершити

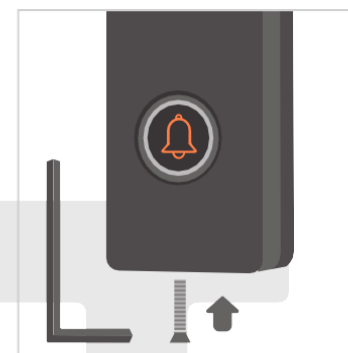

 Закріпіть на кронштейні для Натисніть кнопку виклику, і настінного кріплення домофон повинен дзвонить шестигранним ключем і гвинтом коли він добре підключений. з комплекту деталей

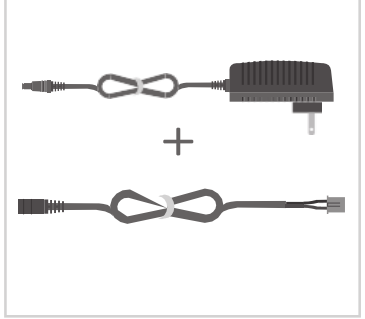

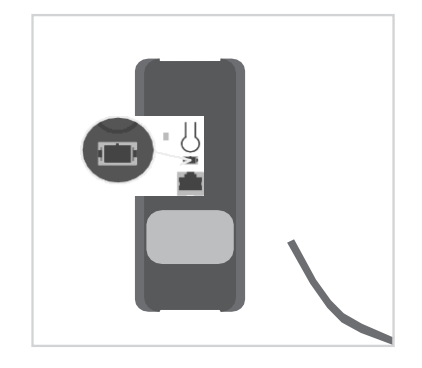

струму до домофону та підключення

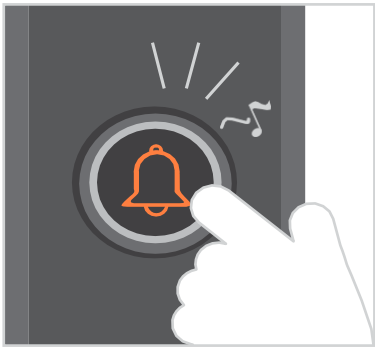

## **Установка обладнання – підключення LAN кабеля**

#### **Підключення LAN кабеля**

- 1.Будь ласка, підключіть ваш домофон до мережі Wi-Fi, перш ніж підключити його до кабелю LAN.
- 2.ChowBELL має порт RJ45, який використовується для підключення до маршрутизатора за допомогою кабеля LAN.

#### Установка обладнання

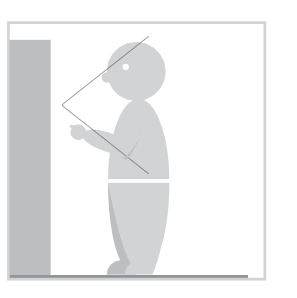

обов'язково враховуйте настінного кріплення середній зріст відвідувачів.

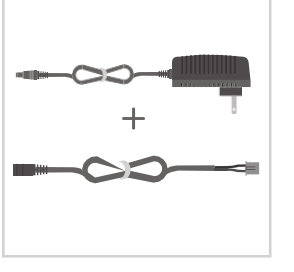

Виберіть правильне місце Підключіть штекер живлення Вирівняйте кабелі та кронштейн

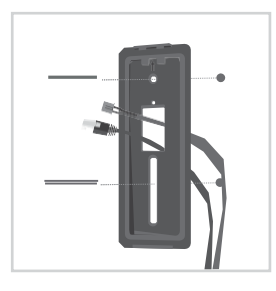

 для підключення штекера 12В до кабелю постійного струму кріплення з отвором на стіні, живлення 12В до домофону, и в этам в этом в этом закріпіть кронштейн для

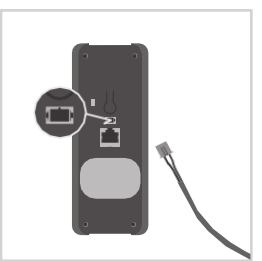

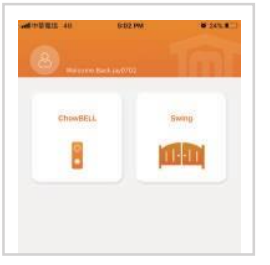

Підключіть кабель Будь ласка перегляньте Підключіть кабель LAN живлення до домофону сторінку 7 для підключення до задньої панелі домофону домофону у додатку Chow і налаштування Wi-Fi

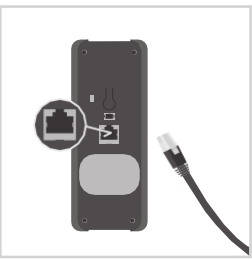

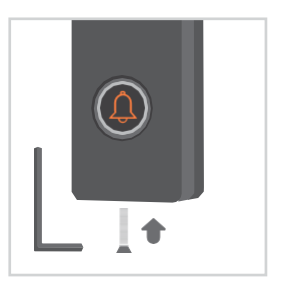

Закріпіть на кронштейні Натисніть кнопку виклику гвинтом із комплекту деталей

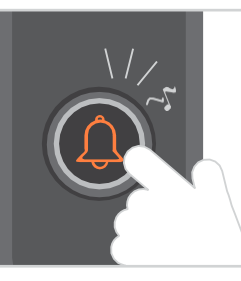

 для настінного кріплення і домофон повинен дзвонить шестигранним ключем і коли він добре підключений.

 \*\*\*Будь ласка переконайтеся що Wi-Fi який ви підключили і кабель локальної мережі, який збираєтесь під'єднати, є спільною мережею\*\*\*

## **Синхронізація кімнатного дзвінка з домофоном**

Підключіть кімнатний дзвінок до живлення через порт USB/ USB- адаптер, також переконайтеся, що домофон живить.

**Крок 1** Натисніть і утримуйте кнопку кімнатного дзвінка $\left(\begin{matrix} -1 \end{matrix}\right)$ ) 3 секунди, до миготіння індікатора синім кольором

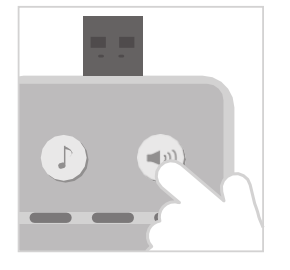

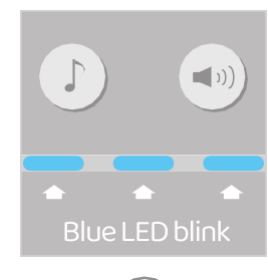

 $\mathop{\mathsf{Kpok}}$  2 Натисніть кнопку домофону $(\bigcup\limits_{\mathbb{C}})$ синій сигнал блимає один раз

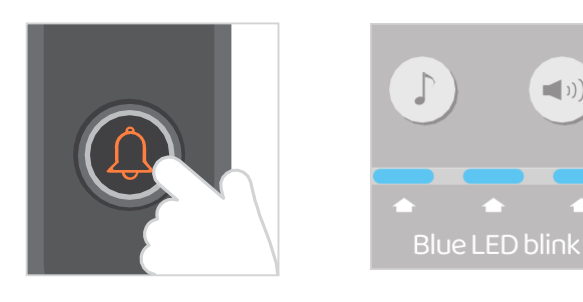

**Крок 3** Натисніть кнопку домофону  $(\Box)$  ще раз і кімнатний дзвінок блиматиме, що означає, що процедура синхронізації завершена.

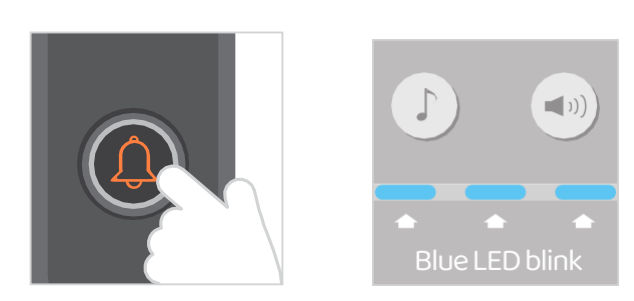

#### **Примітка**

Щоб відключити кімнатний дзвінок, натисніть кнопку гучністі  $(\blacktriangleleft$ »)) та утримуйте 3 секунди поки не погасне синій індікатор

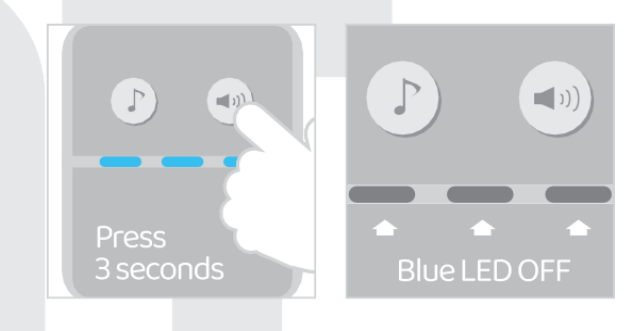

 $\boxed{6}$ 

# Створення облікового запису у додатку Chow

- 1. Будь ласка відскануйтеQRкодта завантажтепрограму Chow
- 2. Щоб продовжити, натисніть «Реєстрація» та натисніть піктограму погодження
- 3. Будь ласка, введіть наступну інформацію для реєстрації:
	- a.Email (введіть двічі для перевірки)
	- b.Пароль (введіть двічі для перевірки)
	- c.Пароль повинен містити принаймні один латинський символ і не менше 8 символів всього
- 4. Після успішної реєстрації система надішле посилання на вашу електронну пошту
- 5. Будь ласка, перейдіть до своєї електронної пошти та натисніть посилання, щоб активувати свій обліковий запис Chow
- 6. Будь ласка увійдіть у свій обліковий запис Chow

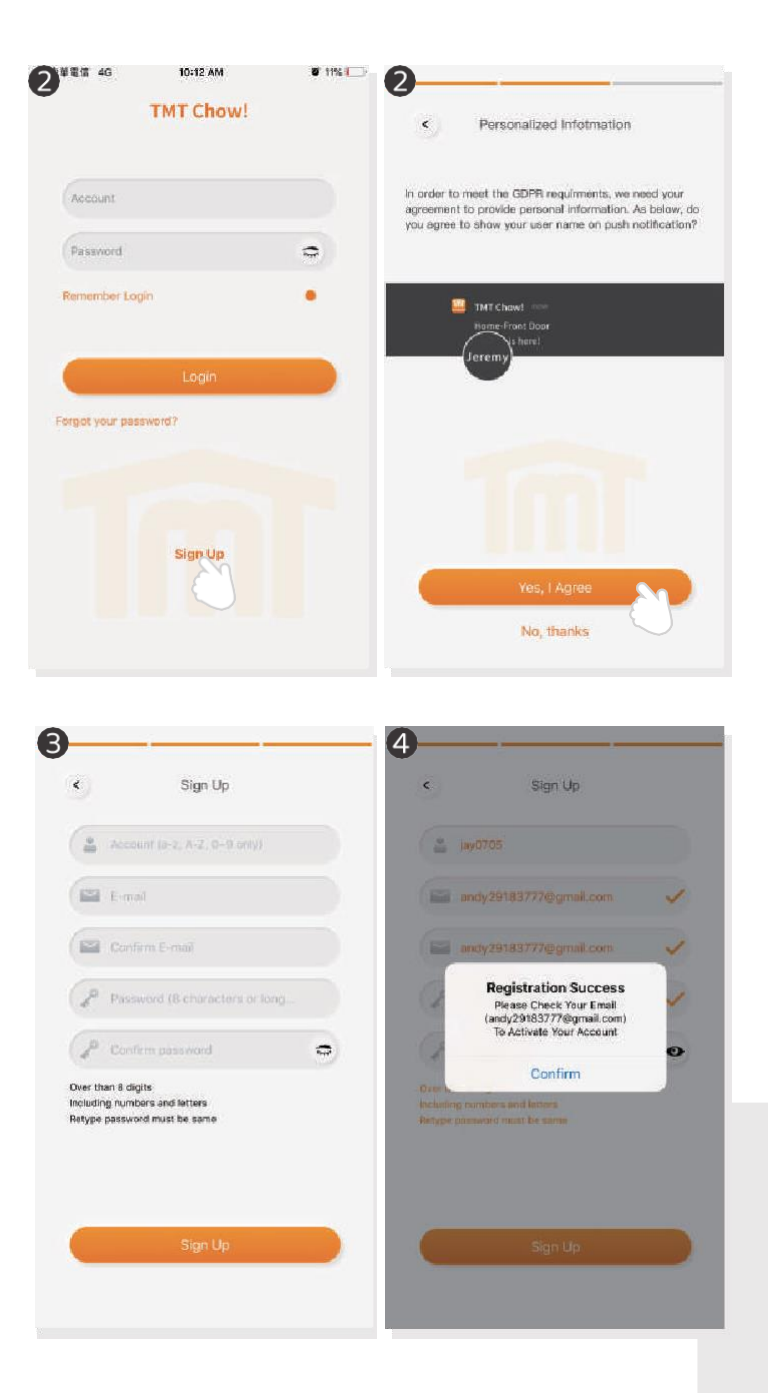

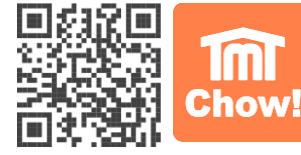

## Підключення домофону в програмі Chow

#### **Крок 1. Підключіться як перший користувач-власник**

Переконайтеся що домофон ідеально встановлений та підключений. Перейдіть в смартфоні на сторінку налаштувань Wi-Fi, щоб підключитись до GW\_AP\_XXXXXXXX (XXXXXXXX це номер пристрою)

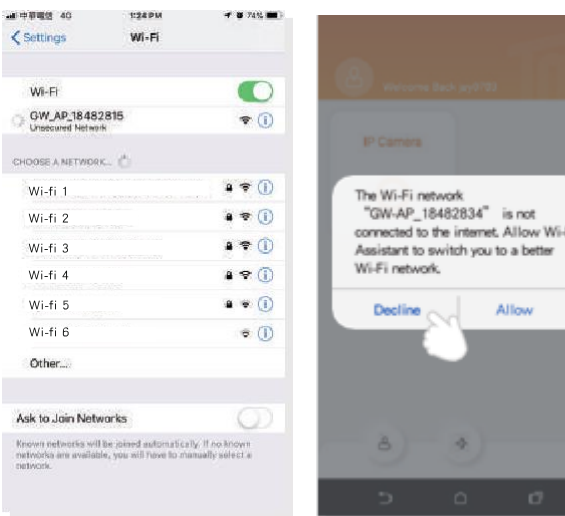

\*\*\*Будь ласка, звернітся до поширених питань (стр. 13) якщо не вдалося знайти GW\_AP домофону\*\*\*

\*\*\*Будь ласка, зачекайте 2 секунди після підключення пристрою GW\_AP до Інтернету \*\*\*

\*\*\* Будь ласка, натисніть кнопку відхилення, коли з'явиться підказка підключення \*\*\*

### **Крок 2. Додайте заново домофон**

Торкніться значка (+), щоб додати новий пристрій. Новий пристрій ->Аксесуари->ChowBELL

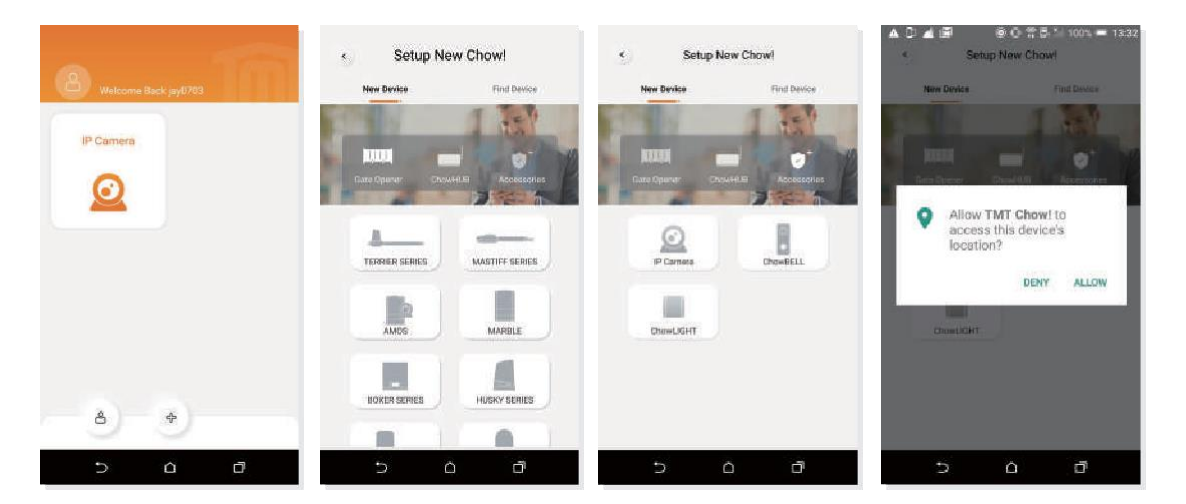

Якщо з'явиться підказка, натисніть «ДОЗВОЛИТИ», щоб TMTChow отримало доступ до місцезнаходження вашого пристрою, щоб отримати відповідне джерело Wi-Fi

\*\*\*Підказка може відрізятися від різних телефонних систем \*\*\*

## **Крок 3. Рекомендації до підключення**

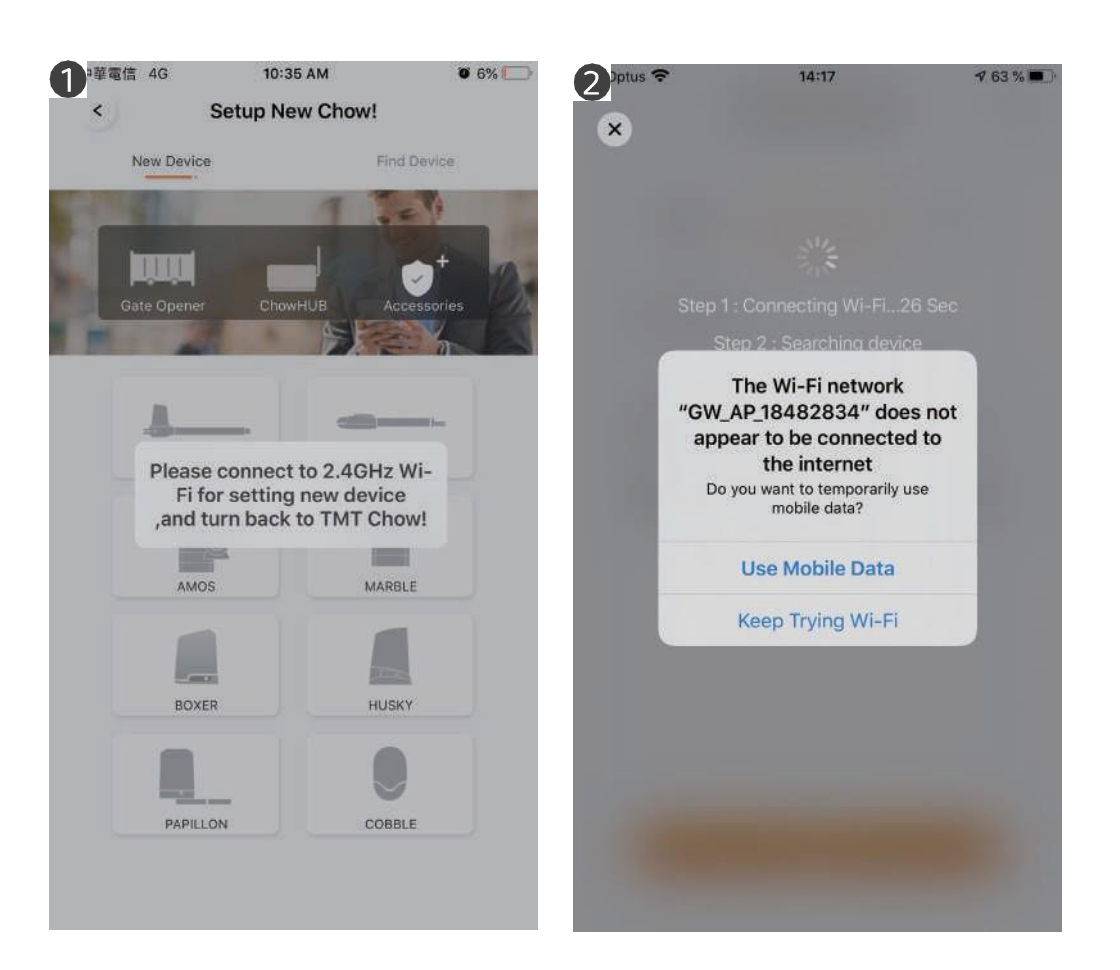

#### **1.Коли ви додаєте новий ChowBELL, програма показує «Підключіться до 2,4 ГГц Wi-Fi», але ви вже підключилися до ChowBELL AP**

 \*\*\*Cистемі потрібен час для підключення до ChowBELL Ap. Будь ласка, зачекайте, поки на вашому смартфоні з'явиться піктограма Wi-Fi у верхній частині екрану смартфона. Це займає приблизно 2-3 секунди\*\*\*

#### **2.Під час підключення програма показує «Wi-Fi ChowBEL не підключено до Інтернету»**

\*\*\*Точка доступу ChowBELL – це закрита мережа, яка використовується лише для підключення до вашої домашньої системи Wi-Fi.

Будь ласка, торкніться «Продовжити намагатися Wi-Fi, щоб завершити з'єднання\*\*\*

## Крок 4. Встановіть PIN-код і підключіться до домашнього Wi-Fi

- **1.**Встановлення захисного PIN-коду цей PIN-код використовується для спільного використання пристроїв і налаштування функцій.
	- \*\*\*Зверніться будь ласка до сторінки 13, запитання 1, якщо ви забули пароль\*\*\*
- **2.**Виберіть назву свого домашнього Wi-Fi (тільки 2.4G) і введіть правильний пароль. Торкніться кнопки «SET», щоб підключитися до вашого домашнього Wi-Fi
- \*\*\*Будь ласка, переконайтеся, що ви ввели правильний пароль з правильними символами\*\*\*
- **3**.Після зворотного відліку ChowBELL з'явиться на головній сторінці.
- **4**.Торкніться ChowBELL, щоб увійти на сторінку операцій. ChowBELL надішле push-сповіщення, коли відбудуться такі події: дзвінки відвідувачів/сигналізація/розпізнавання руху.

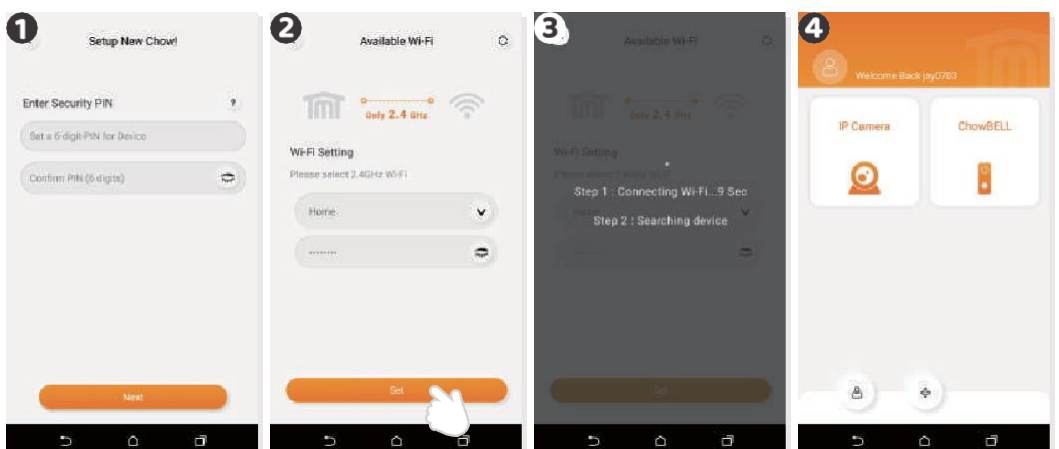

#### Поділитись правами ChowBELL з іншими користувачами

- **1.**Власник може поділитися ChowBELL до 4-х користувачів через Chow додаток.
- **2.**Торкніться значка, щоб увійти на сторінку інформації про обліковий запис  **3.**Торкніться пункту Керувати спільним пристроєм
- **4.** Будь ласка, введіть обліковий запис користувача
	- Будь ласка, виберіть пристрій, яким ви хочете поділитися

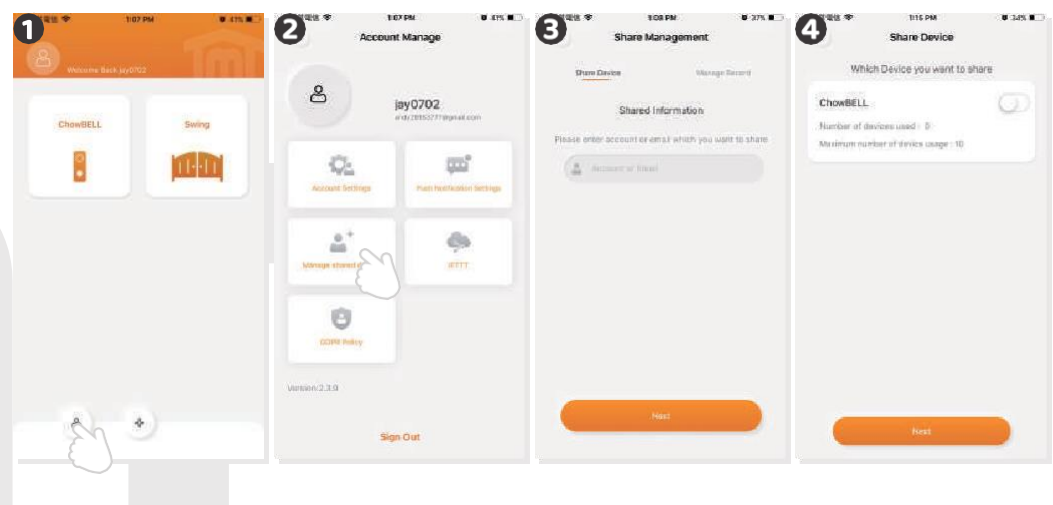

## Операційна сторінка ChowBELL

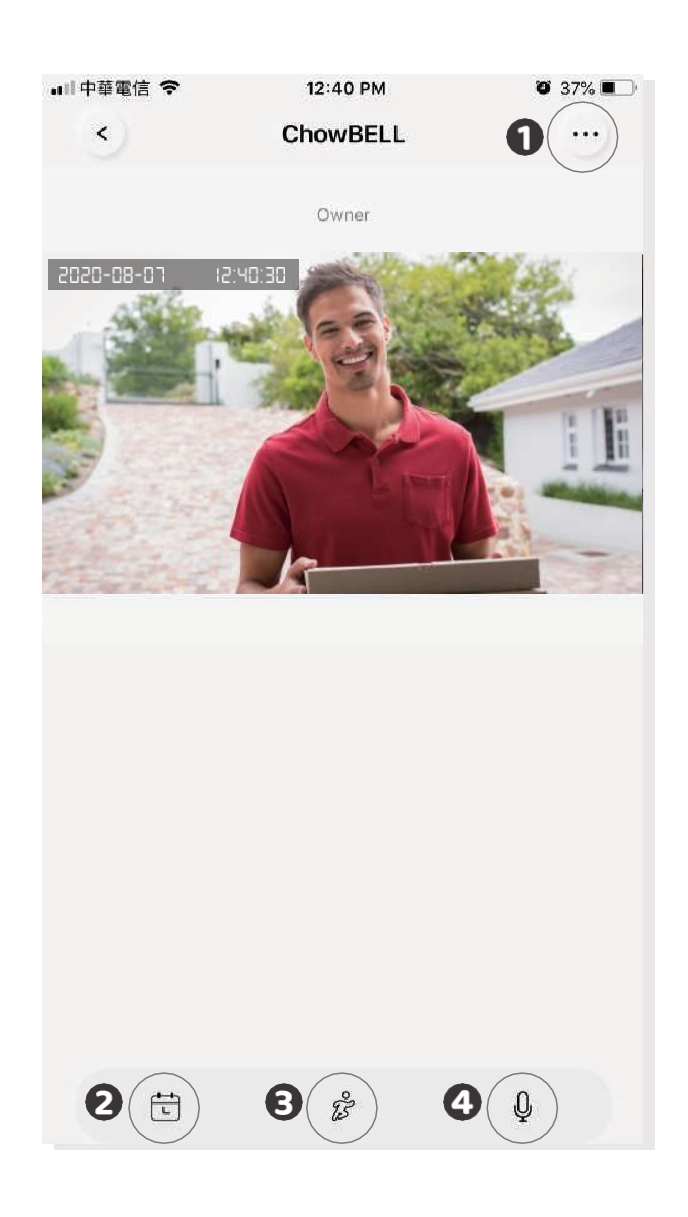

- **1**. Налаштування
- **2**. З додатковим записом на Micro SD card відео буде відображено в календарі
- **3**. Перемикач детектора руху. Ви отримуватимете сповіщення, коли ввімкнете його
- **4**. Перемикач двостороннього звуку. Увімкніть, щоб запустити функцію аудіо

## З'єднайте свій ChowBELL з автоматикою для відкривання воріт

Щоб підключити ваш ChowBELL до пристрою для відкривання воріт, перейдіть на сторінку роботи пристрою для відкривання воріт.

- **1**. Сторінка операції відкривання воріт. **2**. Налаштування.
- **3**. Доступні аксесуари. **4**. Виберіть ChowBELL зі списку.

![](_page_12_Picture_4.jpeg)

 $\mathbf{D}$ 

## **Запитання та відповіді**

## **Запитання** 1

Як скинути ChowBELL до налаштувань за замовчуванням?

## **Відповідь** 1

- 1. Видалити ChowBELL з додатку Chow, натисніть на 1-2 секунди значок ChowBELL після чого підтвердьте видалення
- 2. Натисніть кнопку скидання на задній панелі ChowBELL протягом 5 секунд, щоб скинути ChowBELL до налаштувань за замовчуванням.
- 3. Будь ласка, перегляньте сторінку 7 Підключіть ChowBELL до додатку Chow для повторного підключення домофону.

## **Запитання** 2

Не вдається знайти GW-AP ChowBELL.

## **Відповідь** 2

Переконайтеся, що налаштування Wi-Fi на смартфоні увімкнено. Переконайтеся, що для ChowBELL встановлено значення за замовчуванням. Якщо ChowBELL підключено до дроту LAN, режим точки доступу буде автоматично вимкнено.

## **Запитання** 3

Змінити мережу Wi-Fi ChowBELL

### **Відповідь** 3

Сторінка керування ChowBELL -• Налаштування -• Інформація про пристрій -• Налаштування Wi-Fi -• виберіть доступний Wi-Fi SSID -• Введення пароля безпеки Wi-Fi -• Встановити

## **Запитання** 4

Не вдається отримати сповіщення від мого ChowBELL

## **Відповідь** 4

Перейдіть на сторінку налаштувань програми Chow Щоб отримувати сповіщення, увімкніть перемикач сповіщень.

![](_page_14_Picture_1.jpeg)

 $\mathcal{L}^{\mathcal{L}}(\mathcal{L}^{\mathcal{L}}(\mathcal{L}^{\mathcal{L$